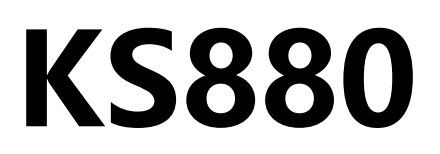

# 双画面音视频拼接处理器

版本: v2.3 发布日期: 2021 年 11 月

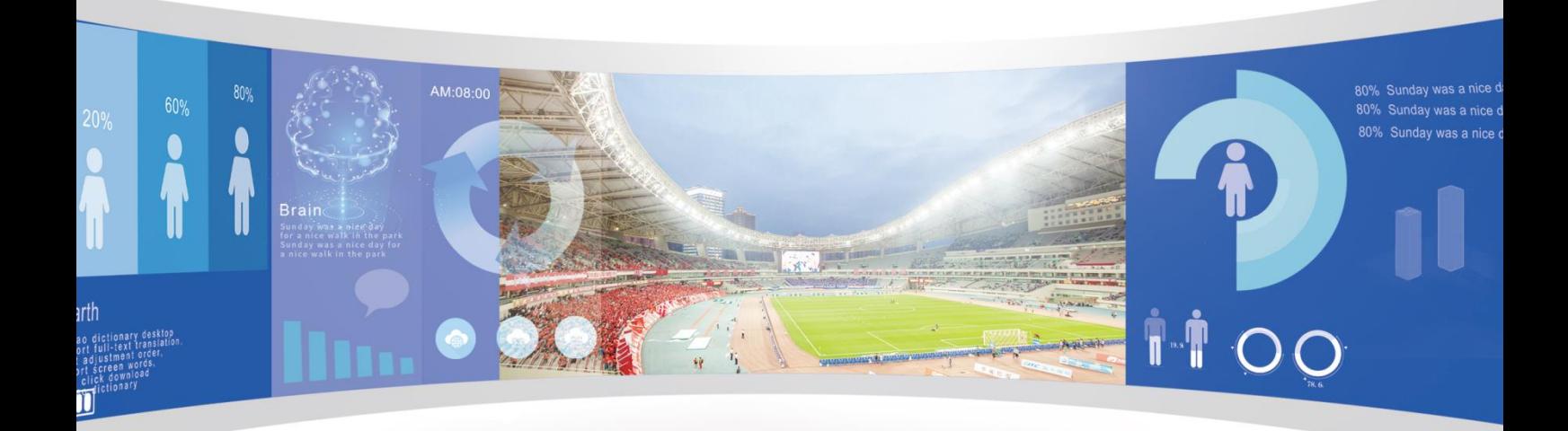

# **使用说明书**

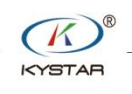

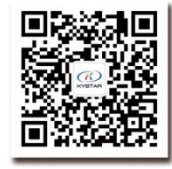

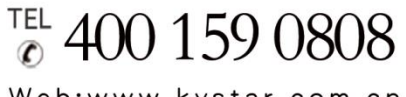

Web:www.kystar.com.cn

北京凯视达科技股份有限公司

专业的超高清视频显示、 控制综合解决方案提供商和运营服务商

#### 版本记录

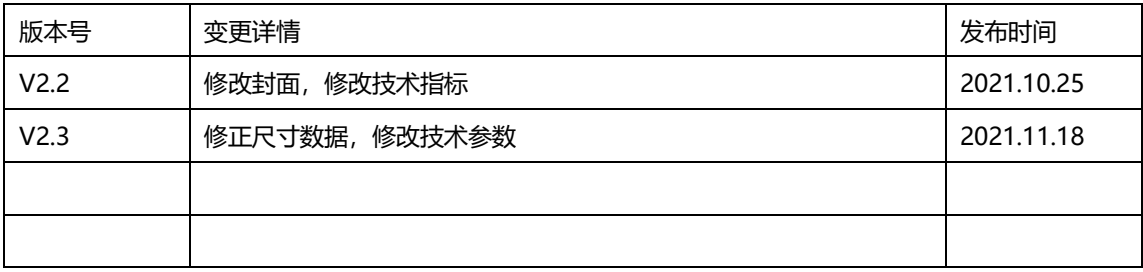

### 声明

感谢您使用本公司的产品。

本手册版权属本公司所有,在未征得本公司的书面许可的情况下, 严禁以任何形式复制、传递、分发和存储本文档的任何内容。本公司保 留在不预先通知的情况下对本文档中所描述的任何产品功能进行修改 和改进的权利。

本产品可能附带有相关的控制软件,该软件仅供您使用,软件的所 有权归本公司所有。您可以进行拷贝,但仅限于个人使用。若您将此软 件用于其它用途,特别是商业用途,请与本公司取得联系。本公司保留 追究侵权行为法律责任的权利。

请您在使用前仔细阅读本手册,操作不当,有可能对产品造成损害; 本产品为带电工作产品,请注意用电安全。若不按照本手册的说明,采 取不得当的操作,因而造成的财产损失和人身伤害,本公司不承担责任。 此条如与当地法律法规相抵触之处,以当地法律法规为准。

如果您使用了本产品,意味着您同意以上声明,若您不同意以上声 明,则请您与销售方联系,办理相应的退货手续。

# 认证说明

"CE"认证

EN 55022: 2010 EN 55024:2010 EN 61000-3-3:2013 EN 61000-3-3:2014 EN 0950-1:2006+A11:2009+A1:2010+A12:2011+A2:2013 "FCC"认证

FCC Part 15 ANSI C63.4: 2014

"ROHS"认证

EPA 3050B:1996,EN1122:2001 EPA 3052: 1996, EPA 3060A EPA 7196, EPA 3540C, EPA 8270C

# 版本信息

版本: v2.3 发布日期: 2021 年 11 月

# 安全注意事项

为了您的安全,请仔细阅读本节。

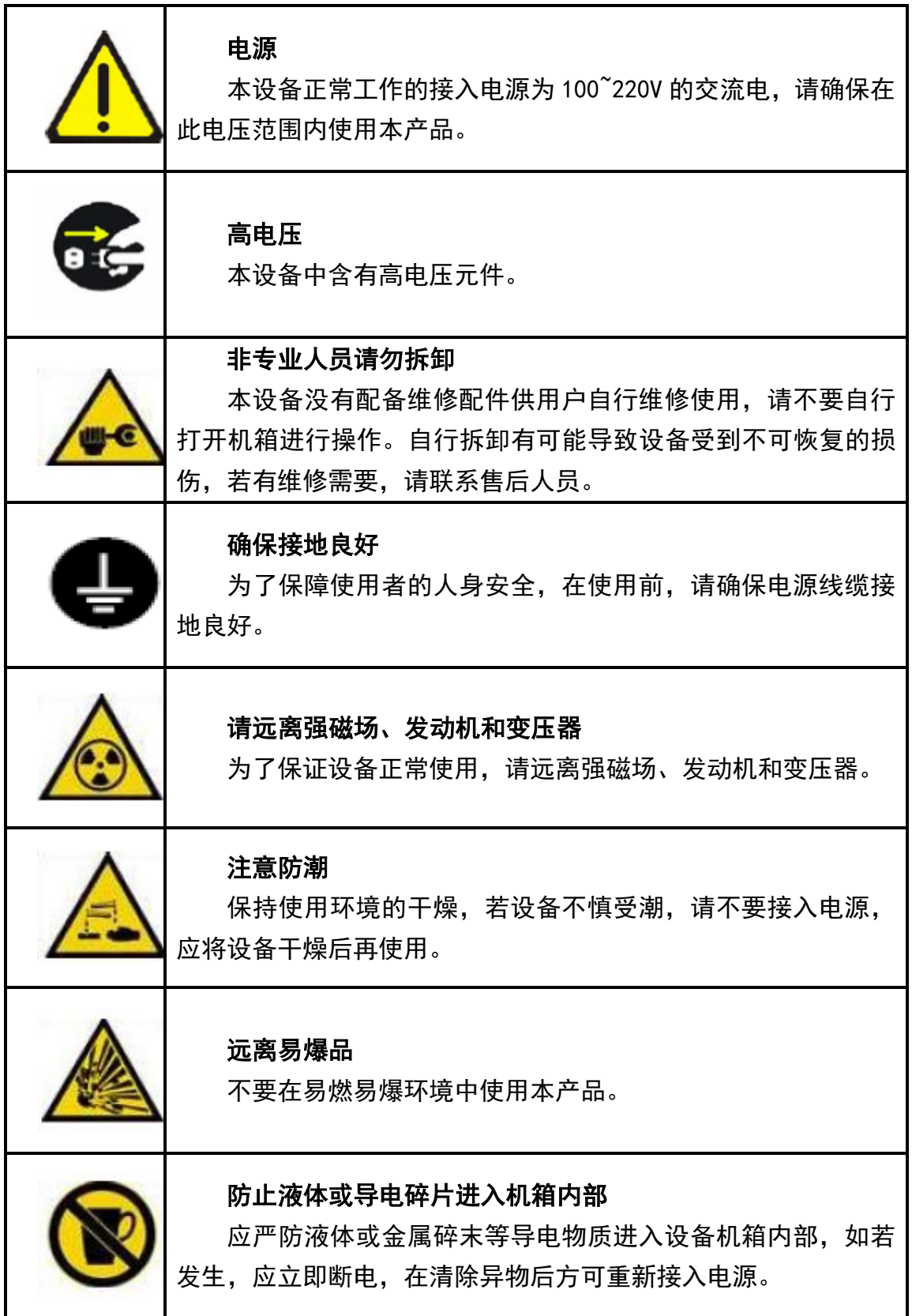

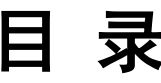

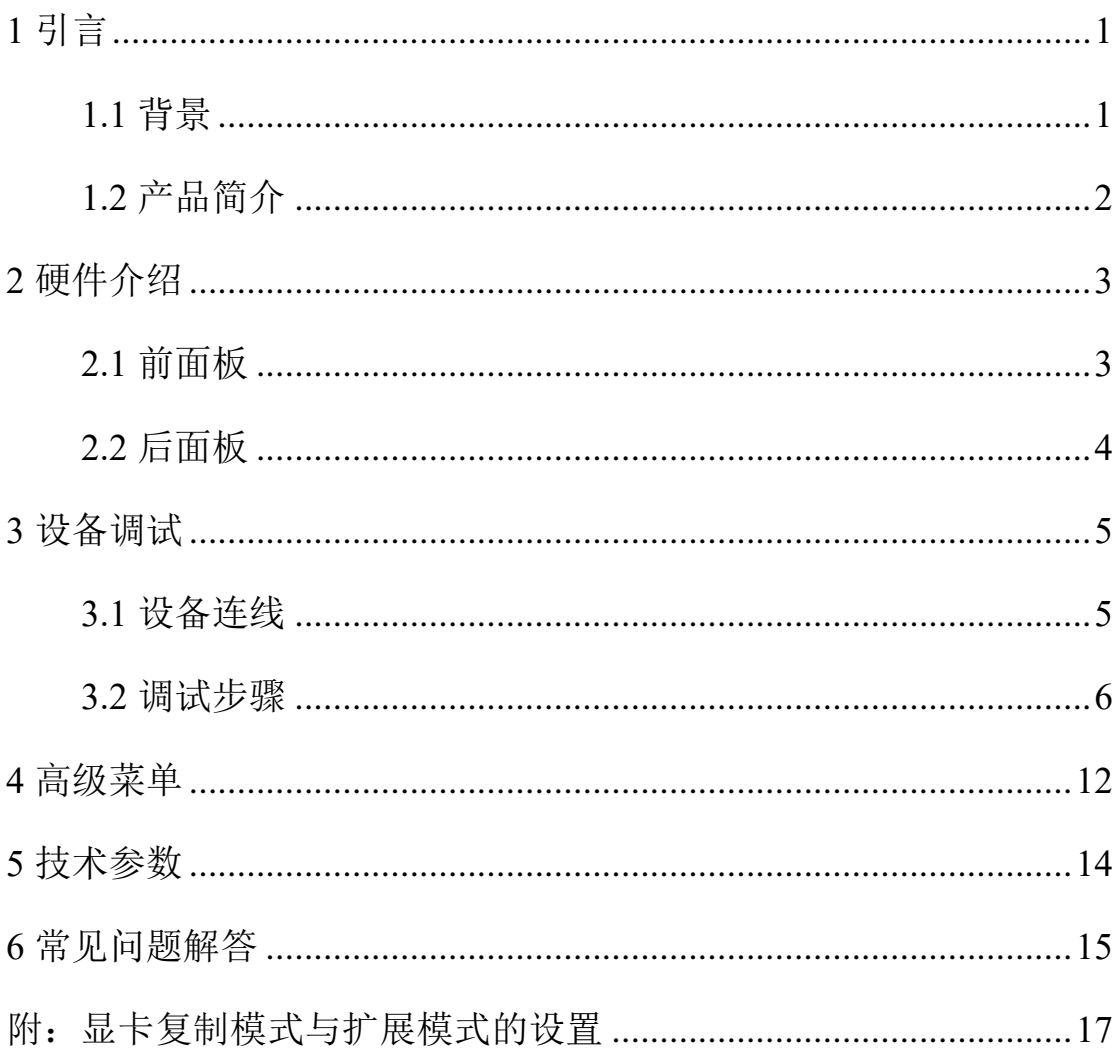

## <span id="page-6-0"></span>**1** 引言

#### <span id="page-6-1"></span>1.1 背景

随着 LED 显示行业的迅猛发展和应用需求不断扩大,针对于大 屏幕控制系统的各种控制要求应运而生。但由于大屏幕控制系统在图 像处理、画面控制和信号格式转换方面的局限性,LED 大屏幕控制 系统存在一些薄弱环节不能满足用户的需求,主要存在以下问题:

(1)LED 大屏幕控制系统的信号源接入格式有限,目前一般使 用的只是数字 DVI 信号, 许多信号源(例如: VGA 等) 无法直接通 过控制系统在 LED 大屏幕上显示;

(2)传统的信号采集卡图像处理效果差,在信号格式转换的同 时对画面的清晰度造成较大损耗;

(3)LED 大屏幕控制系统只能截取 LED 大屏幕对应点数的图像 进行显示,而在某些客户现场需要较为随意的显示任意大小或者完整 电脑桌面的画面;

(4)随着 LED 屏体间距的不断缩小及屏点数的不断增大,单卡 带载单屏显示单一画面的时代也即将不复存在,更多的应用要求与显 示要求将凸显出来,LED 大屏幕控制系统需要与其他周边设备更好 的配合才能很好的完成客户的需要。

针对于以上问题,我公司自主研发了多款视频处理产品。产品采 用先进的控制和图像处理技术,不仅能够快速、稳定的实现信号间的 切换,还可以对画面进行多层次处理。

### <span id="page-7-0"></span>1.2 产品简介

(1)支持自定义输出分辨率,水平最大带载 3840 像素,垂直最 大带载 1536 像素;

(2)支持各类高、标清视频信号,最大输入分辨率可达 1920× 1200,且向下兼容;

(3)支持画中画、画外画功能,双画面任意漫游叠加;

(4)支持亮度、对比度一键可调,支持一键黑屏,保证活动现 场快捷应变;

(5)支持键盘锁功能,防止施工调试后现场人员的误操作;

(6)支持计划任务设定,可实现定时切换功能;

(7)支持 1080P 全屏监测输出;

(8)支持调用使用记录及工程锁功能;

(9)支持淡入淡出的切换特效;

(10)支持四路音频输入,一路音频输出;

(11)支持画面一键静止;

(12)支持模式快捷键功能;

(13)支持多机级联。

# <span id="page-8-0"></span>**2** 硬件介绍

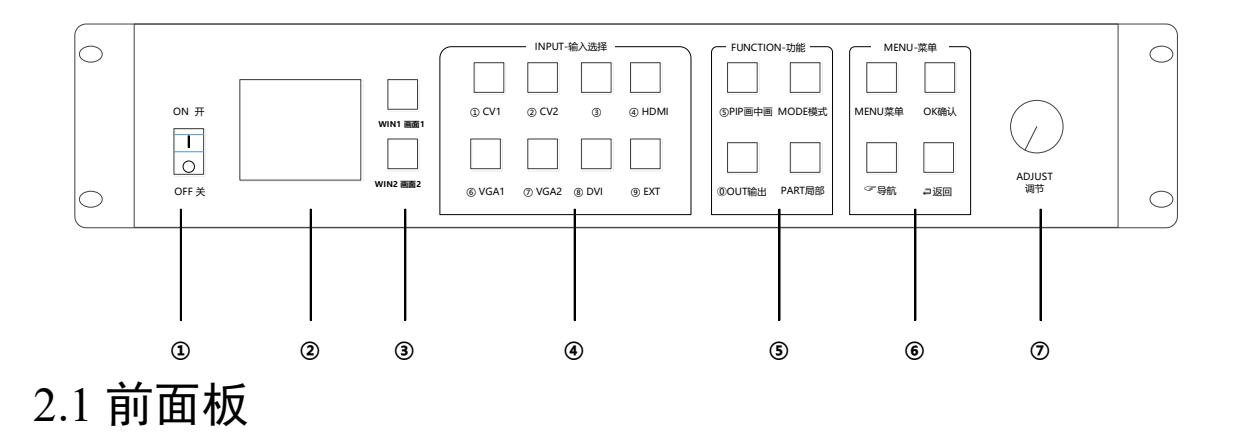

<span id="page-8-1"></span>1、POWER: 交流 220V 电源开关。ON 状态为电源接通, OFF 状态为电源关闭。

2、**LCD** 彩屏:信息显示屏。显示设备以及调试的相关信息。

3、**WIN1**,**WIN2**:画面切换按键。打开双画面后画面一与画面 二切换按键。

4、**INPUT**:输入选择区。可选择 DVI、HDMI、VGA1、VGA2、 CV1、CV2 等信号源。

5、**FUNCTION**:功能选择区。包含四个功能按键:PIP:画中 画、画外画、单画面的切换。模式:模式调用快捷按键。输出:输出 内容可选择黑屏、蓝屏、正常。局部:全景和局部显示快捷切换按键。

6、**MENU**:主菜单区。包含四个调试按键:MENU:进入主菜 单界面。确认:确认调试信息。导航:进入导航模式。返回:返回上 级菜单。

7、**ADJUST**:调节旋钮。可以通过旋钮选择彩屏内的信息以及 快速调节各种参数,左右旋转可以调节参数大小,按下为确定。

### <span id="page-9-0"></span>2.2 后面板

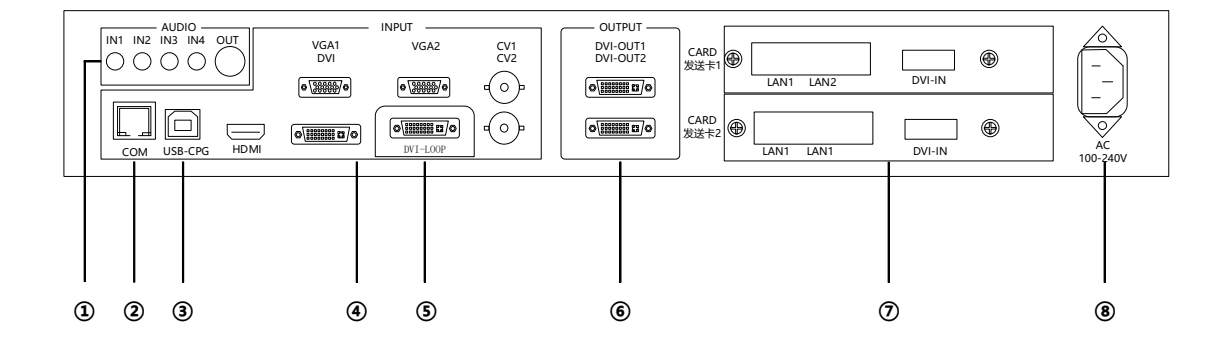

1、**AUDIO:**音频接口。包含四路音频输入一路音频输出。

2、**COM**:RS232 控制口。与电脑的串口相连,可以实现上位机 软件调试设备。

<span id="page-9-1"></span>、**USB-CFG**:连接电脑 USB 口。实现上位机软件调试设备。 、**INPUT**:输入接口。包含 HDMI、DVI、VGA、CV1、CV2。 、**OUTPUT**(**DVI-LOOP**):信号环出接口。用于设备级联。 、**OUTPUT**:纯数字 DVI-D 输出。用于与发送卡等设备连接。 、**CARD**:发送卡卡槽。可内置两张发送卡,给发送卡供电。 、**POWER**:电源接口。可以接入交流 100-240V 交流电源。

## **3** 设备调试

### <span id="page-10-0"></span>3.1 设备连线

设备的连线分成三部分:电源部分、信号部分、控制部分(软件 调试时使用)。

电源连线:用于给设备供电,将电源线插到电源接口处。

信号连线:将信号从信号源,传输到 LED 大屏幕的连线方式。 连线方式为:信号源(例如电脑)→视频处理器→发送卡→大屏。

控制连线:电脑与设备控制端口相连,调试设备的连线方式。 连线示意图如下:

<span id="page-10-1"></span>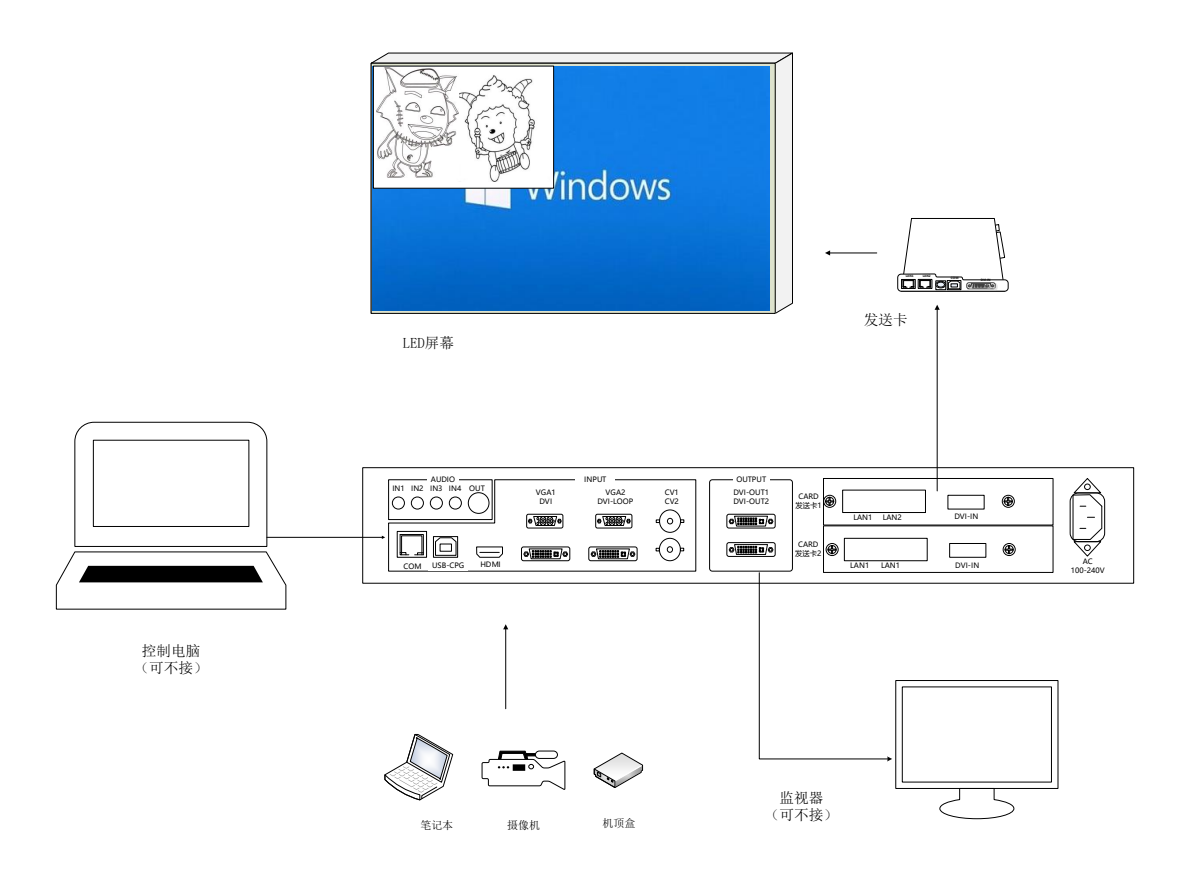

3.2 调试步骤

本产品包含三种设备模式:

1、复制模式:两个输出口输出内容完全相同。用于发送卡级联 带载一块大屏或带载显示内容完全相同的两块屏等场景。

2、拼接模式:两个输出口输出内容不同。用于两个输出口通过 拼接的方式带载一块屏的场景。

3、监视模式:输出口一参数可变,输出口二参数固定为所选的 输出分辨率。用于显示器同步大屏的场景,输出口二输出图像大小固 定为输出分辨率。

下面以一个需要拼接带载的案例说明设备调试步骤。

案例: 屏体大小为 2560×768, 共使用两张发送卡, 每张发送卡 带载分别为 1344×768,1216×768。

显示要求:1、两张发送卡拼接成整屏显示整个电脑桌面。

2、在拼好的整屏上开双画面。

显示效果图如下:

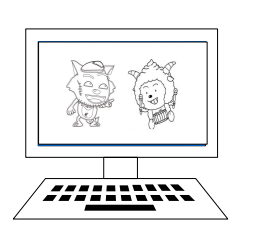

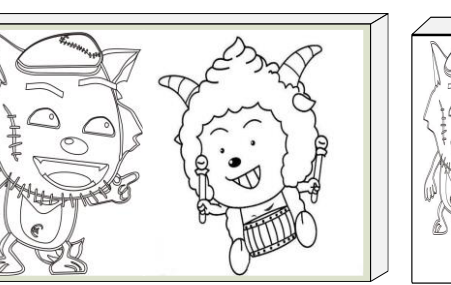

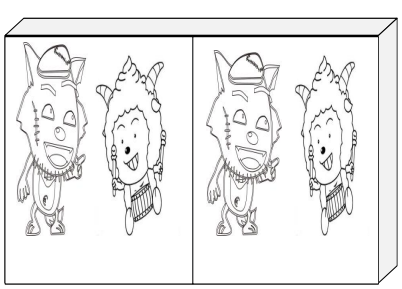

电脑本地显示示意图 显示要求 1 效果图

显示要求 2 效果图

第一步:点击"导航"按键,进入"导航模式"界面,选择确认 选项。

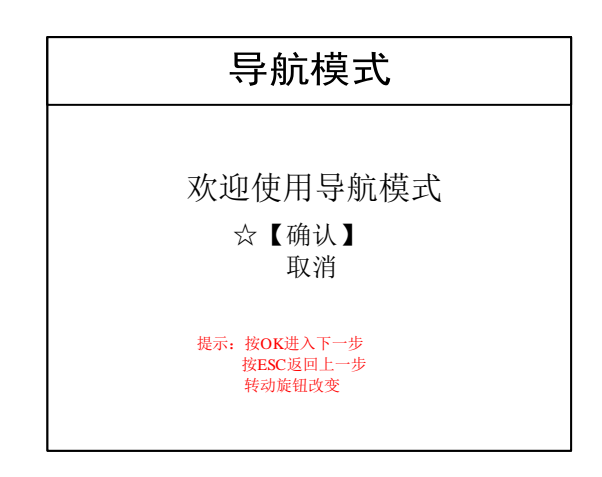

第二步: 点击"OK"按键,进入"设备模式"选择界面,选择 "拼接模式"。

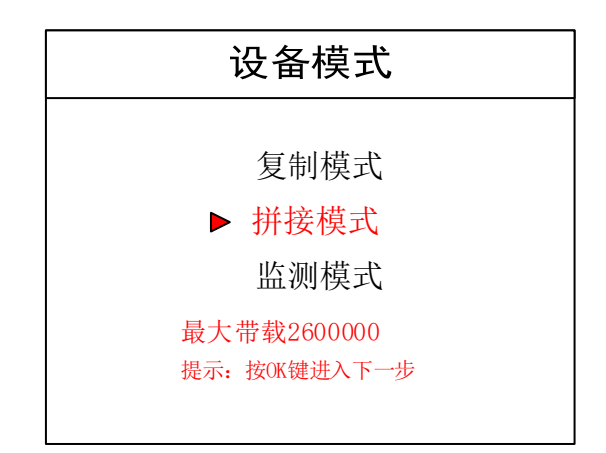

注:KS880 的拼接模式只支持两张发送卡左右拼接,不支持上下拼接

第三步: 点击"OK"按键, 进入"输出分辨率选择"界面, 如 果默认的输出分辨率 1920×1080 大于发送卡带载, 直接选择"不更 改输出分辨率",相反则选择"更改分辨率",选择合适的分辨率。这 里选"不更改分辨率"。

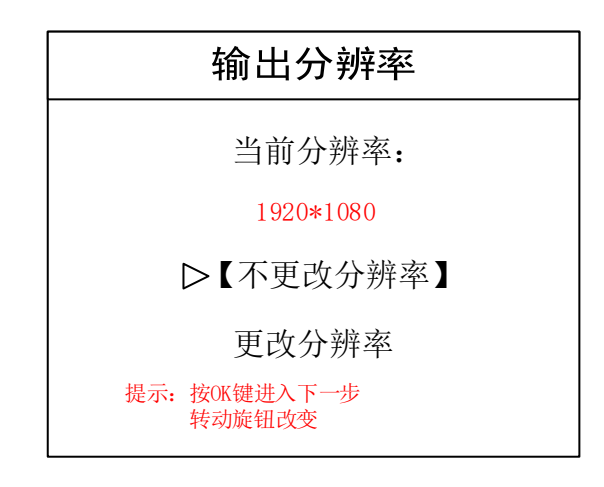

第四步: 点击"OK"进入"输出一设置"界面,设置好参数后 点击"OK"进入"输出二设置"界面。

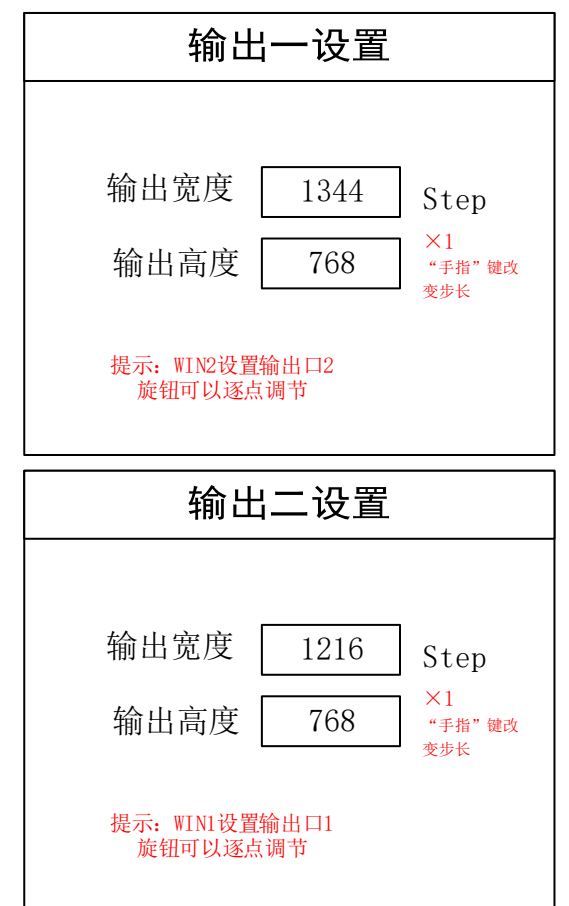

注:数字的输入方式有两种:

(1)通过旋转旋钮进行调节,通过"导航按键"来调节步长,例如"×100" 表示每次旋转旋钮数字增加 100。

(2)通过前面板数字按键进行输入,例如按键 CV1 旁边的表示数字 1 。

第五步: 点击"OK"进入"设置画面数目"界面, 图像数目输  $\lambda$  2.

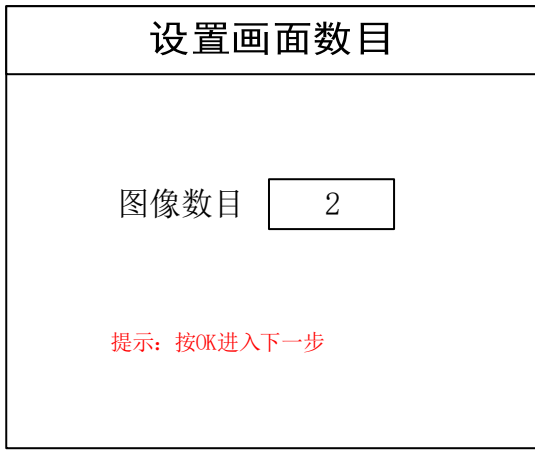

第六步:点击"OK"进入"选择输入源"界面,在前面板的"INPUT-输入选择"里选择需要显示到大屏上的信号源,这里以 DVI 为例。

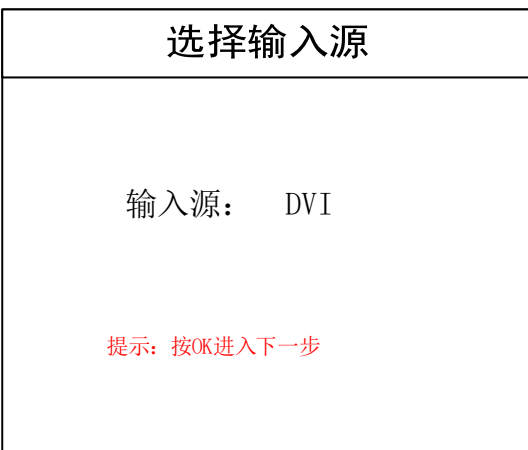

第七步: 点击"OK"进入"导航模式"界面,局部显示设置, 选择"不需要"则直接进入保存模式界面,选择"需要"进入局部显 示界面,这里选择不需要。

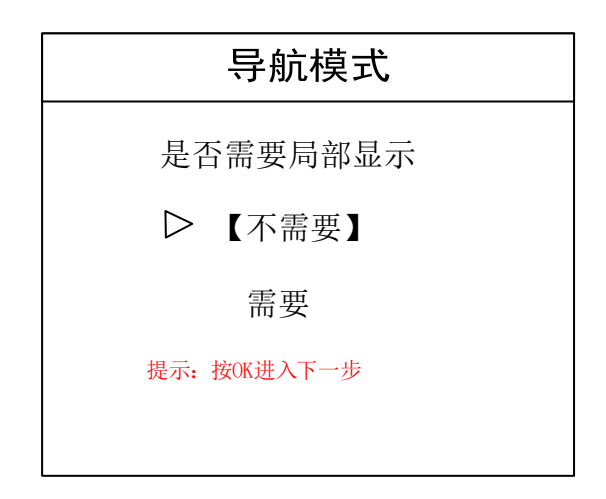

注:选择需要局部显示,进入局部显示设置界面,设置演播室软件位置和大

小。可以通过 PART 按键一键切换局部-全景显示。

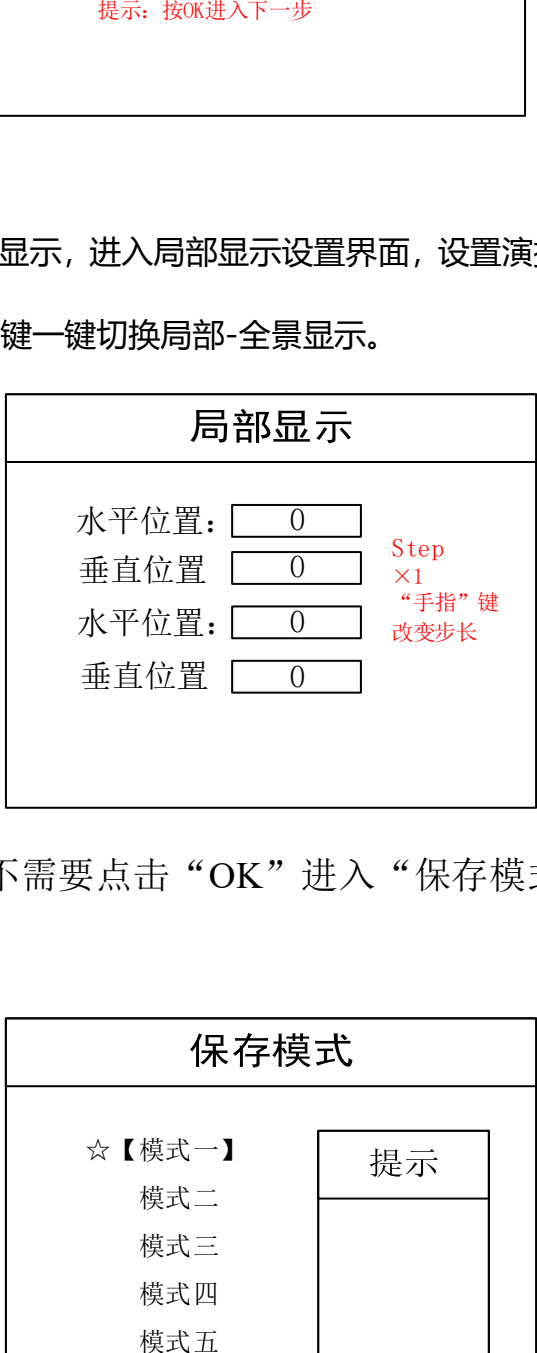

第八步: 选择不需要点击"OK"进入"保存模式"界面,选择 模式一点击"OK"。

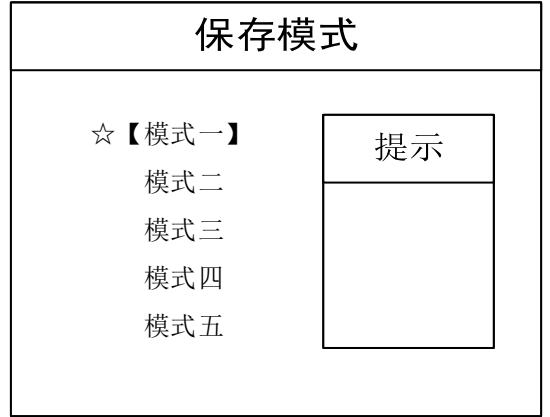

注:模式 1 是设备开机默认启动的数据,建议最常用或者开机需要显示的模 式保存到模式 1。

第九步:回到主菜单界面后,点击设备前面板功能区的 PIP 按键 旋转旋钮至单画面点击"OK"按键,点击"MENU"按键回到主菜 单界面选择保存模式将参数保存到模式二。

至此,设备基本调试完毕,如有其它需求,重复操作,保存为其 它模式即可。

设备完成调试,后期使用当中根据不同的场景需求,把已保存的 数据调用出来。

调用模式:点击 MODE 按键进入模式调用界面,选择所需显示 的模式,点击 OK 即可。

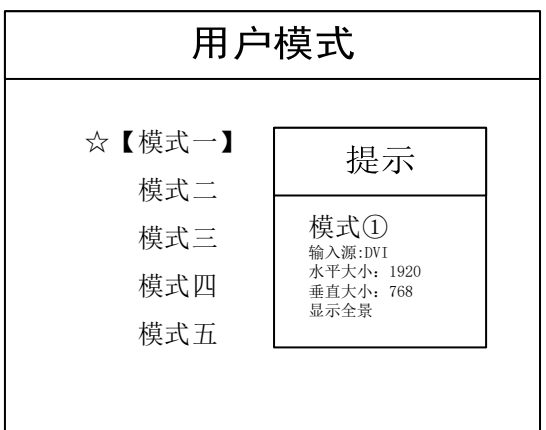

# **4** 高级菜单

#### (**1**)语言选择

视频处理器的语言模式默认为中文,用户可通过高级菜单中的语 言设置菜单进行中英文的切换。

#### (**2**)出厂设置

当视频处理器里的数据过多或设置比较混乱时,可以选择恢复出 厂设置,重新进行设置。

#### (**3**)技术支持

公司地址,售后服务热线。

#### (**4**)输出分辨率

定义每个输出口的最大带载。

#### (**5**)输出设置:

设置输出口一与输出口二参数。

#### (**6**)**VGA** 设置

由于 VGA 信号会有偏移现象,所以通过 VGA 设置来解决问题。

#### (**7**)画质设置

亮度,对比度,饱和度与锐化四项参数的调节,详见控制菜单表。

#### (**8**)图像静止

此功能分为图像活动和图像静止两种,相当于播放器的开始和暂 停功能。

#### (**9**)声音设置

该视频处理器含有音频输出,可以将视频处理器的 AUDIO 设置

为静音和输出两种模式,且可以调节音量的大小。音频源设置,为每 个信号源选择对应的音频输出口。

#### (**10**)专家设置

这里包含模式快捷键、键盘锁定、切换特效、计划任务、帧频设 置、色温设置、多机同步和在线升级八种功能。

①模式快捷键:当模式快捷键开启后,前面板数字 1-5 只对应 5 种用户模式。

②键盘锁定:为了防止用户对设备进行误操作,视频处理器提供 了键盘锁的功能,当开启后,连按 MENU 按键 10 次进行解锁。

③切换特效:有直切和淡入淡出两种模式切换特效,可以设置切 换时间。

④计划任务:开启计划任务,可以定时播放,无需人力操作。

⑤帧频设置:设置输出信号的帧率,更好的配合发送卡显示。

⑥色温设置:设置输出图像的红绿蓝参数。

⑦多机同步:多台设备共同带载一块大屏时打开多机同步。

⑧在线升级:作为视频处理器软件升级更新使用,把升级程序复 制到 U 盘中, 插到处理器上, 点击此功能即可升级。

**5** 技术参数

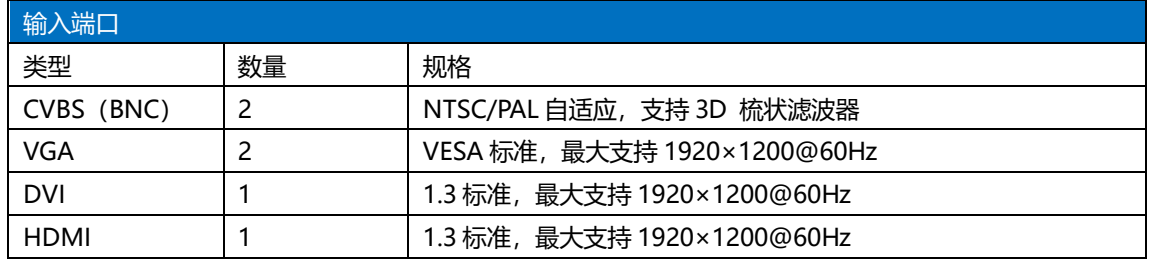

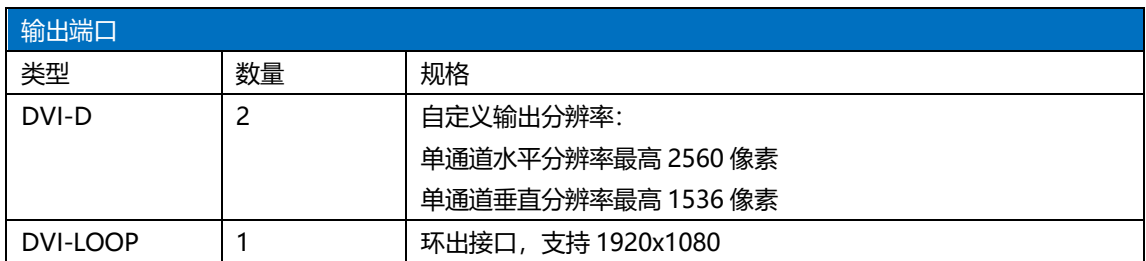

![](_page_19_Picture_223.jpeg)

![](_page_19_Picture_224.jpeg)

### **6** 常见问题解答

#### **Q1**:**DVI**、**HDMI**、**VGA**、**CV** 端口定义。

**A**:DVI: 数字(高清)视频信号,是 1999 年由 Silicon Image、 Intel [\(英特尔\)](http://baike.baidu.com/view/15281.htm) 等公司共同组成 DDWG (数字显示工作组) 推出的 接口标准,在速度、清晰度和 HDCP 协议等方面都进行了很好地优 化。信号源一般是台式机、笔记本等;

HDMI: 高清晰[度多媒体接](http://baike.baidu.com/view/3323.htm)口,是一种数字化视频/音频接口技 术,是适合影像传输的专用型数字化接口,其可同时传送音频和影音 信号, 最高数据传输速度为 5Gbps。信号源一般是摄像机、笔记本、 信息发布系统等。

VGA: 模拟视频信号(视频图形阵列),是 IBM 在 1987 年随 PS/2 机一起推出的一种视[频传输标准,](http://baike.baidu.com/view/1114441.htm)具[有分辨率高](http://baike.baidu.com/view/7687.htm)、显示速率快、 颜色丰富等优点,在彩[色显示器领](http://baike.baidu.com/view/18610.htm)域得到了广泛的应用。信号源一般 是台式机、笔记本、点歌机、矩阵等;

CV:复合视频信号,又称合成视频讯号(composite video)是将 所有讯号打包成一个整体进行传送的讯号。信号源一般是摄像机、 DVD、电视盒、点歌机、视频矩阵等设备;

**Q2**:简述一下显卡、拼接器、发送卡、接收卡和 **LED** 屏体的连 接方式。

**A:** 显卡的 DVI(VGA)输出口连接到拼接器的 DVI-IN(VGA-IN) 输入上——拼接器的 DVI-OUT 输出给发送卡——发送卡通过网线与 屏体后面的终端接收卡相连——接收卡连接控制各自的部分屏体并

通过级联方式串满整个大屏。

#### **Q3**:输出分辨率什么意思?

**A:** 输出分辨是拼接器单口输出的像素点模式,是拼接器输出的 最大控制范围,常规的分辨率有 1024\*768、1280\*1024、1600\*1200、 1920\*1080,一般设置为发送卡相同的分辨率模式。

#### **Q4**:上位机软件设置中的管理员密码是多少?

**A:** 无密码,直接点击确定即可进入

#### **Q5**:使用串口连接处理器,显示串口连接不上可能原因有那些?

**A:** 连接不上可能由以下情况导致。

① COM 口选择错误,只需点击确定后重新点击"打开串口"按 钮;

② 串口被占用,不可以同时打开两个或以上软件窗口;

③ 串口线没有连接好或线损坏;

④ 主板的 COM 驱动损坏或串口损坏。

如果上述建议没有最终解决您的问题,请及时与我公司的客户服 务人员联系。我们将在第一时间内协助您解决所遇到的问题。

# <span id="page-22-0"></span>附:显卡复制模式与扩展模式的设置

### **1**、**AMD** 显卡

在桌面空白处点击右键→属性→设置→高级→进入显卡驱动控 制板→显示器管理→右键→复制/扩展。

![](_page_22_Picture_44.jpeg)

![](_page_22_Picture_45.jpeg)

### **2**、**NVIDIA** 显卡

在桌面空白处点击右键→属性→设置→高级→进入显卡驱动控 制板→设置"多个显示器"→选择复制/扩展模式。

![](_page_23_Picture_66.jpeg)

![](_page_23_Picture_4.jpeg)